# **Instrukcja - Aktywacja ośrodków w Programie Edukacja dla Doliny Baryczy**

#### **Korzystanie z konta dyrektorskiego - funkcjonalność**

Dotyczy ośrodków, które już są w Programie.

Uczestnicząc w Programie Edukacja dla Doliny Baryczy należy co roku (do końca września) aktywować swoje konto ośrodka – to znaczy uaktualniać dane dotyczące: danych teleadresowych, nazwiska koordynatora, kontakt do koordynatora, dyrektor, liczbę edukatorów zatrudnionych na stałe i na umowę zlecenie (średnio).

Pozwoli to na ocenę aktywności ośrodków w programie oraz uaktualnienie bazy.

Aktywować/uaktualniać konto ośrodka może tylko osoba mająca dostęp do konta dyrektorskiego. Każdy ośrodek należący do programu dostał informację dotyczącą loginu konta dyrektorskiego.

#### **Jak aktywować ośrodek w Programie?**

#### 1. Wchodzimy na stron[ę www.edukacja.barycz.pl](http://www.edukacja.barycz.pl/) >> logowanie/rejestracja

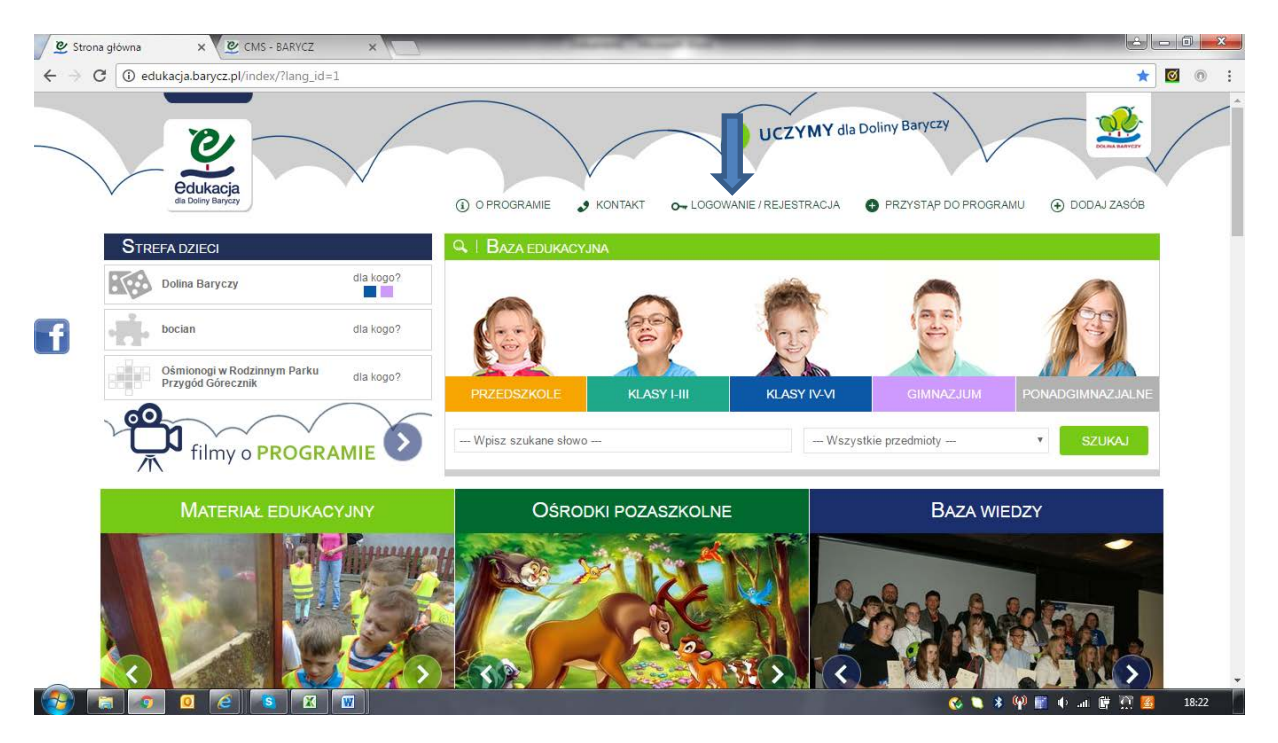

2. Wpisujemy login i hasło konta dyrektorskiego>>zaloguj.

### *Uwaga!! jeżeli ktoś ma tylko login, wpisuje login i klika "przypomnij hasło" – wówczas pojawia się komunikat w serwisie:*

*"Przejdź do swojej poczty (adres e-mail, który użyłeś do rejestracji w edukacja.barycz.pl). Wysłaliśmy do Ciebie e-mail: "Potwierdzenie zmiany hasła". Kliknij na link w tym e-mailu." Adres e-mail, który został użyty przy rejestracji to mail na który Stowarzyszenie "Partnerstwo dla Doliny Baryczy" przysłało do Państwa login dyrektorski. Klikając na link przeniesiecie się Państwo do serwisu edukacja.barycz.pl. Pojawi się polecenie wpisania: "nowe hasło", "powtórz nowe hasło". Od tej pory należy zapamiętać login i nadane przez siebie hasło.*

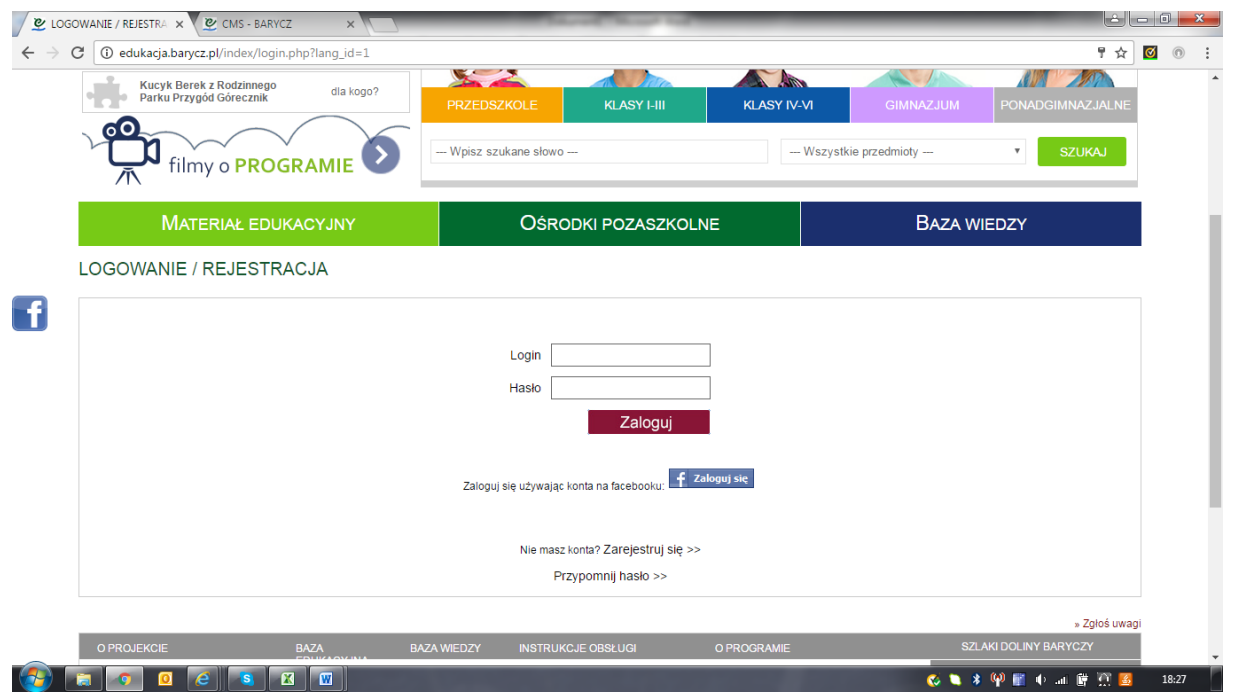

# 3. Po zalogowaniu, serwis przenosi nas do zakładki "Mój panel"

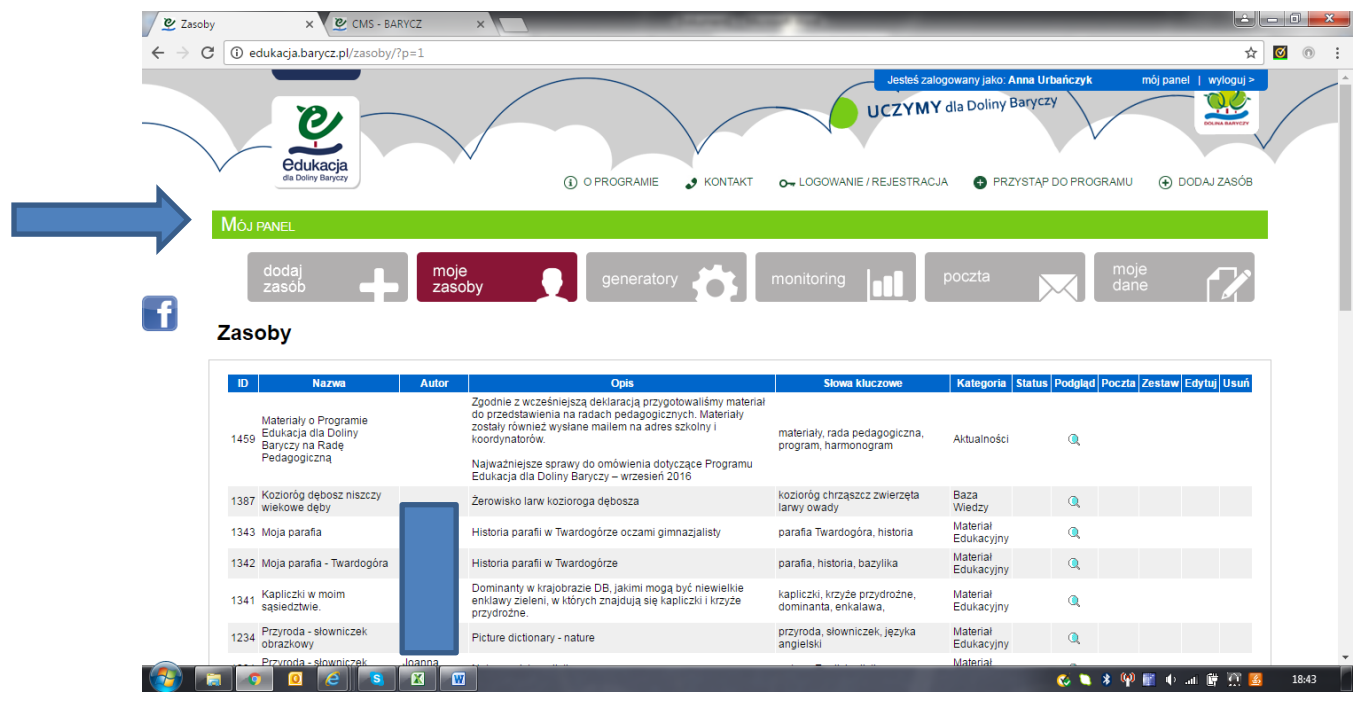

4. Przechodzimy do zakładki "moje dane"

![](_page_2_Picture_27.jpeg)

5. Schodzimy w dół pojawia się napis "Dane dla dyrektora/administratora obiektu", prosimy o wypełnienie pól. Tam gdzie są już umieszczone dane, proszę sprawdzić ich prawidłowość (możemy poprawiać dane)>>zapisz

![](_page_2_Picture_28.jpeg)

![](_page_2_Picture_29.jpeg)

#### KONIEC AKTYWACJI KONTA

NA TYM SAMYM KONCIE W "MOIM PANELU" dyrektor może sprawdzić aktywność swoich pracowników.

## PODSTAWOWE FUNKCJONALNOŚCI

A. Zakładka "moje zasoby" pokazuje zasoby ośrodka w serwisie (ofertę ośrodka, materiał edukacyjny, definicje, zdjęcia w bazie wiedzy, ścieżki edukacyjne, zaproszenia na wydarzenia). Dzięki niej wiadomo: jakie, ile i kto umieszcza zasoby w ośrodku. Uwaga! Przy każdym zasobie jest znaczek lupki – pokazuje wygląd zasobu w serwisie.

![](_page_3_Picture_42.jpeg)

B. Zakładka "monitoring" pokazuje kto i jaki prowadzi monitoring. Lupka wyświetla szczegóły monitoringu. Można też robić zestawienia monitoringu dla danego ośrodka. W tym celu należy kliknąć aktywne napisy (brązowe) .

![](_page_4_Picture_53.jpeg)

C. Generuj raport: mamy do wyboru działania własne i w partnerstwie. Działania własne czyli oferta ośrodka (wg tematów zajęć opisanych w serwisie). Działania w partnerstwie – (czyli sieciujące) to konkursy wydarzenia o tematyce regionalnej, których ośrodek jest organizatorem głównym lub współorganizatorem lub uczestnikiem >> działania >> "własne" lub wybieramy "w partnerstwie">>generuj raport>>klikam w kwadracik>>względem>>wybierz z okna: wg pomocy naukowych lub sprzętu użytych na zajęciach, oceny użyteczności pomocy i sprzętu na zajęciach, poziomu nauczania lub miesiąca>>Oblicz>>wybierz z okna: ilość uczniów lub grup lub raportów..>>OK Pojawia się zbiorczy generator (tabelka + wykres). Pole: "Termin" można ustalać samodzielnie.

![](_page_4_Picture_54.jpeg)

![](_page_5_Picture_36.jpeg)

D. Raport serwisu – pokazuje zalogowanych pracowników, ile zasobów umieścili i w jakich kategoriach

![](_page_5_Picture_37.jpeg)

W razie pytań prosimy o kontakt:

Stowarzyszenie "Partnerstwo dla Doliny Baryczy"

pl. ks. E. Waresiaka 7 56-300 Milicz tel. 71 38 30 432